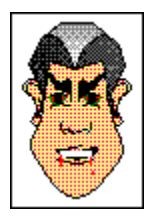

Con face factory puedes crear un diseño de cualquier persona que conozcas – tu familia, tus amigos compañeros del trabajo – o puedes crear una cara usando tu propia imaginación.

face factory te permite crear caras por medio de seleccionar del grupo de fichas que contienen listas de elementos faciales como por ejemplo, ojos, narices, bocas etc. Para añadir un rasgo facial, simplemente arrástralo desde la ficha correspondiente y colócalo en el área de diseño. Es tan fácil.

Tu versión de face factory puede que tenga más o menos variaciones en las fichas de los elementos faciales, por ejemplo, puede que tengas más o menos imágenes clipart en las fichas o más o menos fichas. Esto no altera la Ayuda que te proporciona el programa, incluyendo las ilustraciones de presentación, esto se debe a que todas las fichas de los Rasgos faciales funcionan de la misma manera. Si la Ayuda hace referencia a un rasgo en específico, usa un elemento o grupo de elementos apropiados a tu versión del programa.

Continua añadiendo elementos faciales a la cara hasta que esté completa. Si no te gusta un rasgo en particular, simplemente reemplázalo por medio de arrastrar otro rasgo de la misma ficha al área de diseño.

A continuación face factory reemplaza el elemento anterior por el nuevo – más fácil imposible.

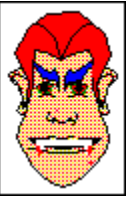

Cuando tengas todos los elementos y rasgos faciales en sus posiciones correctas, las puedes transformar con facilidad por medio de girarlas, torcerlas, cambiarlas de tamaño, coloreándolas y cambiando su posición.

Si te has equivocado, simplemente usa los comandos de deshacer y rehacer para rectificar tu error. Cuando hayas creado una cara, guárdala como un archivo 'cara' (.FAC). A continuación la puedes imprimir directamente desde face factory.

Si deseas usar la cara que has creado en otros programas, puedes exportarla como un archivo (.WMF), (.CGM) or (.GEM), estos formatos son unos de los más usados para gráficos en general. Si lo deseas, puedes copiar y pegar la cara o arrastrarla y colocarla en la ventana del programa.

{button ,KL( `face factory')} Temas relacionados

Cuando hayas creado la cara por medio de usar face factory, puedes usarla con tus otros programas de Windows, por ejemplo, tus programas DTP (programas de Autoedición) o programas de gráficos.

Si no tienes greenstreet Draw en tu PC, puedes copiar la cara desde el área de diseño de face factory y pegarla en la ventana de greenstreet Draw. Puedes editar la cara de la misma manera que lo harías con cualquier archivo (.ART).

Si tienes un programa de gráficos o DTP compatible con los formatos de gráficos (.WMF), (.CGM) o (.GEM), puedes exportar la cara que has creado de face factory en cualquiera de estos formatos e importarla a tu programa de destino.

Te deja mover caras a diferentes programas o elementos al área de diseño. Haz clic sin soltar con el botón de la izquierda del ratón mientras arrastras la cara o el elemento a la posición que deseas. Para colocar la cara o el elemento, suelta el botón.

También puedes hacer aparecer el elemento en el área de diseño por medio de hacer doble clic en el rasgo facial.

Una barra presentada al pie y/o a la derecha de una ventana, cuyo contenido no es completamente visible.

Una lista de comandos y acciones disponibles en face factory. Los nombres de los menús se encuentran en la barra de menús en la parte superior de la ventana de face factory.

Una ubicación temporal para una cara que ha sido copiada.

Una ventana que proporciona información a face factory. Cuando se muestra un cuadro de diálogo, cualquier interacción que haya de ocurrir será a través del cuadro de diálogo.

Parte de una estructura para organizar tus archivos en un disco. Una carpeta puede contener archivos y otras carpetas llamadas subcarpetas.

Una cara que ha sido guardada en un disquete, o a través de otro medio.

Una combinación de teclas que actúan como una clave para proceder con un comando o una acción. Si un comando de menú tiene un acceso directo de teclado, la combinación de teclas se muestra a la derecha del nombre del comando en el menú.

Guardar una imagen en el Portapapeles de Windows, sin quitarla del área de diseño de face factory, para que pueda transferirse a otra ubicación.

Guardar una cara como extensión de archivo (.WMF), (.CGM) o (.GEM) que a continuación puede ser cargada a otros programas, por ejemplo greenstreet Draw.

La barra horizontal que muestra los nombres de los menús de face factory. Esta barra está ubicada bajo la barra de título.

Un número de herramientas que puedes usar para crear o editar la cara.

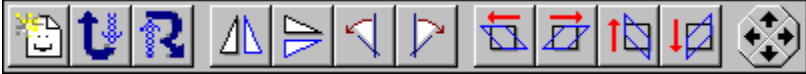

Una barra ubicada al pie de la ventana de face factory la cual te ofrece sugerencias mientras trabajas.<br>Selecciona un elemento para editarlo

/i.

Un menú estándar de Windows que se muestra por medio de hacer clic en el icono de la parte izquierda superior de la ventana. Por medio de usar el menú **Control**, podrás restaurar, mover, cambiar de tamaño, minimizar, maximizar o cerrar una ventana.

El área en blanco a la derecha de las fichas de rasgos faciales. Aquí es donde se mostrará la cara que crees.

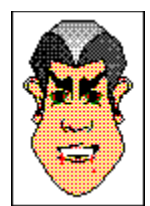

Una selección de elementos en el área de diseño.

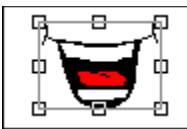

pequeños cuadros que aparecen alrededor de los elementos seleccionados. Estos controladores pueden ser arrastrados para cambiar la forma del objeto.

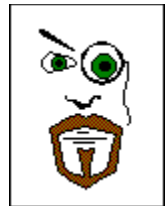

Un componente de una cara, por ejemplo, labios, ojos, nariz...etc.

Girar un elemento por medio de usar los botones de giro de la barra de herramientas.

Reflejar un elemento por medio de usar los botones de reflejo de la barra de herramientas.

Torcer un elemento por medio de usar los botones de la barra de herramientas.

Las fichas de rasgos faciales están ubicadas a la izquierda en el escritorio de face factory. Cada ficha contiene un icono relevante al contenido de ésta.

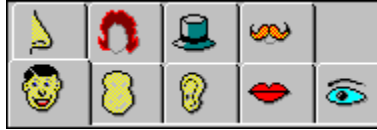

Tu versión de face factory puede que tenga más o menos variaciones en las fichas de los elementos faciales, por ejemplo, puede que tengas más o menos imágenes clipart en las fichas o más o menos fichas.

# **CómoTrabajar con caras**

- 1. Desde el menú **Archivo**, selecciona **Abrir**. A continuación aparece el cuadro de diálogo **Abrir**.
- 2. Desde la lista desplegable **Buscar en**, selecciona la unidad de disco y la carpeta en donde tienes guardada la cara. El contenido de la ultima carpeta se muestra de forma predeterminada.
- 3. Desde el cuadro de lista Carpetas, selecciona la cara que deseas abrir y haz clic en **Abrir**..

Después de unos instantes aparece la cara seleccionada en el área de diseño de face factory .

## *Nota:*

Si hay cambios de la cara que no han sido guardados, aparecerá un mensaje preguntándote si deseas guardar dichos cambios. Haz clic en **Sí** o **No** según sea apropiado.

Si seleccionas **Sí**, aparecerá el cuadro de diálogo **Guardar como** para que puedas guardar la cara.

## *Acceso directo de teclado: Ctrl+O*

Puedes encontrar una lista de las caras que usaste más recientemente en el menú **Archivo** encima del comando **Salir**.

Desde el menú Archivo, selecciona el nombre de archivo de la cara que deseas abrir. La cara aparece en ĥ. el area de diseño.

## *Nota:*

Si hay cambios de la cara que no han sido guardados, aparecerá un mensaje preguntándote si deseas guardar dichos cambios. Haz clic en **Sí**, **No** o **Cancelar** según sea apropiado.

Si seleccionas **Sí**, aparecerá el cuadro de diálogo **Guardar como** para que puedas guardar la cara.

1. Desde el menú **Archivo**, selecciona **Nueva**. A continuación el área de diseño se queda en blanco preparada para que puedas empezar a crear la nueva cara.

2. Crea la nueva cara.

Guárdala para que puedas volver a abrirla.

#### *Nota:*

Si hay cambios de la cara que no han sido guardados, aparecerá un mensaje preguntándote si deseas guardar dichos cambios. Haz clic en **Sí**, **No** o **Cancelar** según sea apropiado. Si seleccionas **Sí**, aparecerá el cuadro de diálogo **Guardar como** para que puedas guardar la cara.

*Acceso directo:*

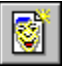

- 1. Desde el menú **Archivo**, selecciona **Guardar como**. A continuación aparece el cuadro de diálogo **Guardar como**.
- 2. Desde la lista desplegable **Guardar en**, selecciona la unidad de disco y la carpeta en donde quieres guardar la cara.

 **face factory** está seleccionado de manera predeterminada en la lista desplegable **Guardar como archivos de tipo**. Esto guarda la cara como un archivo de face factory.

3. Escribe un nombre para la cara en el cuadro de texto **Nombre de archivo**.

4. Haz clic en **Guardar**.

*Acceso directo de teclado: Ctrl+S*

- 1. Desde el menú **Archivo** selecciona **Exportar**. A continuación aparece el cuadro de diálogo **Exportar**.
- 2. Desde la lista desplegable **Guardar en**, selecciona la unidad de disco y la carpeta a donde quieres exportar la cara.
- 3. Desde el cuadro de lista desplegable **Guardar como archivos de tipo**, selecciona el formato en el que quieres exportar la cara.
- 4. Escribe un nombre para la cara en el cuadro de texto **Nombre de archivo**.
- 5. Haz clic en **Guardar**.

## *Nota:*

Los archivos de face factory pueden importarse en formatos de archivos de gráficos (.WMF), (.CGM) o (.GEM).

También puedes arrastrar y colocar una cara en otro programa.

## *Acceso directo de teclado: Ctrl+E*

1. Desde el menú **Editar**, selecciona **Copiar todo**. La cara se copia al Portapapeles de Windows.

2. Pega la cara en el programa que desees.

*Acceso directo de teclado: Ctrl+C*

- 1. Inicia el programa en el que deseas usar la cara si aún no está siendo ejecutado
- 2. Asegúrate de que puedes ver face y el programa en el escritorio.
- 3. En face factory, presiona sin soltar el botón del ratón en la cara.
- 4. Arrastra el puntero del ratón para que se coloque sobre la ventana del programa.
- 5. Cuando el puntero se encuentre sobre la ventana del programa, suéltalo. La cara se volverá a dibujar en la ventana del programa.

## *Nota:*

Los archivos de face factory pueden importarse en formatos de archivos de gráficos (.WMF), (.CGM) o (.GEM) por medio de usar **Exportar** en el menú **Editar**.

- 1. Desde el menú **Archivo**, selecciona **Configuración de impresión**. A continuación aparece el cuadro de diálogo **Configurar impresión**.
- 2. En el cuadro de grupo **Impresora**, selecciona la impresora que deseas usar desde el cuadro de lista desplegable **Nombre**.
- 3. Haz clic en **Propiedades** para mostrar un cuadro de diálogo que te proveerá varias opciones para la impresora seleccionada. Este cuadro de diálogo se origina del conductor de la impresora y es de naturaleza específica a la impresora seleccionada.

Selecciona las opciones apropiadas en este cuadro de diálogo, y a continuación haz clic en **Aceptar** para volver al cuadro de diálogo **Configurar impresión**.

- 4. Desde el cuadro de lista desplegable **Tamaño**, especifica el tamaño del papel al que deseas imprimir.
- 5. Desde el cuadro de lista desplegable **Origen**, selecciona el suministro del papel.
- 6. Desde el cuadro de grupo **Orientación**, selecciona **Vertical** u **Horizontal**.
- 7. Haz clic en **Aceptar**. La nueva impresora permanecerá seleccionada hasta que vuelvas a cambiarla.

{button ,KL(`imprimir')} Temas relacionados

- 1. Desde el menú **Archivo**, selecciona **Imprimir**. A continuación aparece el cuadro de diálogo **Imprimir**.
- 2. Selecciona el número de copias que deseas imprimir por medio de usar el cuadro de número **Número de copias**.
- 3. Haz clic en **Aceptar**.

La cara actual que se encuentra en el área de diseño se imprime en tu impresora predeterminada.

# *Acceso directo de teclado: Ctrl+P*

{button ,KL(`imprimir')} Temas relacionados
Para salir de face factory, sigue uno de los pasos de a continuación:

Haz clic en el botón Cerrar situado en la esquina derecha superior de la ventana.

- Desde el menú **Archivo**, selecciona **Salir**.
- Desde el menú **Control**, selecciona **Cerrar**.
- Haz doble clic en el icono del menú de Control.
- Presiona **ALT+F4**

Si hay cambios de la cara que no han sido guardados, aparecerá un mensaje preguntándote si deseas guardar dichos cambios. Haz clic en **Sí**, **No** o **Cancelar** según sea apropiado.

{button ,KL( `face factory')} Temas relacionados

## **Crear caras**

Para poder ver la ficha de rasgos faciales que deseas, haz clic en la parte superior de la ficha. Los elementos que contiene esta ficha se presentarán en pantalla para que puedas realizar tu elección.

### *Nota:*

Tu versión de face factory puede que tenga más o menos variaciones en las fichas de los elementos faciales, por ejemplo, puede que tengas más o menos imágenes clipart en las fichas o más o menos fichas.

{button ,KL(`seleccionar')} Temas relacionados

- 1. Si tienes la ficha que deseas visible, haz clic con el botón del ratón y sin soltarlo mantenlo encima del elemento y arrástralo al área de diseño.
- 2. Suelta el botón del ratón

Ahora el rasgo facial se añade a la cara. Si tienes seleccionado **Ajustar a su posición** en el menú **Opciones**, el elemento se coloca en la posición predeterminada. Si tienes desactivado **Ajustar a su posición**, el elemento se coloca en la posición actual del ratón.

### *Nota:*

Si ya has añadido este rasgo facial a la cara, el nuevo rasgo que elijas reemplazará al elemento existente. (Esto no aplica a los rasgos faciales seleccionados desde la ficha **Accesorios)**

También puedes hacer doble clic en un rasgo facial para añadirlo a la cara actual. El rasgo se colocará en su posición predeterminada, dependiendo de que tengas **Ajustar a su posición** seleccionado o deseleccionado en el menú **Opciones**.

Tu versión de face factory puede que tenga más o menos variaciones en las fichas de los elementos faciales, por ejemplo, puede que tengas más o menos imágenes clipart en las fichas o más o menos fichas.

{button ,KL(`seleccionar')} Temas relacionados

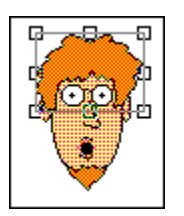

Para seleccionar un elemento individual desde dentro del area de diseño, simplemente haz clic en el elemento. El rasgo que ha sido seleccionado está rodeado de un marco indicándote que está seleccionado.

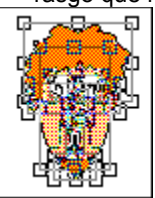

Para seleccionar un elemento desde dentro del area de diseño, selecciona **Seleccionar todo** desde el menú

**Editar**. Todos los elementos se rodearán de sus respectivos marcos indicándote que están seleccionados. Para seleccionar algunos de los elementos del área de diseño, presiona la tecla **Mayús** y haz clic con el botón del ratón sobre los elementos que deseas seleccionar. A continuación aparece un marco alrededor de los elementos seleccionados.

Puedes seleccionar algunos de los elementos por medio de arrastrar el Puntero del ratón diagonalmente sobre los objetos que deseas seleccionar. Mientras arrastras sobre los elementos aparecerá un marco de selección y todos los elementos que se encuentren dentro de este marco serán seleccionados.

Para realizar acciones como cambiar de tamaño un elemento, moverlo, torcerlo... etc, necesitas seleccionar el elemento y a continuación proceder con la acción.

### *Acceso directo de teclado: Seleccionar todo Ctrl.+A*

{button ,KL(`seleccionar')} Temas relacionados

- 1. Selecciona los elementos que deseas mover.
- 2. Cuando el puntero se transforma en una flecha con un rectángulo seleccionado en su base, presiona sin soltar el botón del ratón y arrastre el elemento a su nueva posición. Gracias al marco de selección mientras arrastras el elemento, se muestra en que posición se colocará.
- 3. Suelta el botón del ratón para que el elemento pueda volverse a dibujar en la nueva posición.

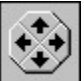

También puedes mover elementos por medio de usar el **Control de empuje** o las flechas de dirección de tu teclado.

{button, KL(`i; 1/2rea de diseï; 1/20')} Temas relacionados

- 1. Selecciona los elementos que deseas eliminar.
- 2. Desde el menú **Editar**, selecciona **Eliminar**.
	- También puedes eliminar cualquier elemento por medio de usar la tecla **Supr**.

{button , KL(`i¿1/2rea de diseï¿1/20')} Temas relacionados

- 1. Selecciona el elemento en el área de diseño que deseas cambiar.
- 2. Mientras mantienes la misma ficha a la vista, haz clic en otro elemento para seleccionarlo. Ahora este elemento se resalta.
- 3. Haz doble clic en el elemento resaltado o haz clic y sin soltar el botón del ratón arrástralo hasta el área de diseño
- 4. Suelta el botón del ratón

Este elemento reemplaza el elemento que seleccionaste en el paso Nº 1.

#### *Nota:*

Porque la composición de una cara puede incluir diversos elementos accesorios, no es posible cambiar los elementos seleccionados desde la ficha **Accesorios** por medio de usar este método. El accesorio se añadirá a la cara sin reemplazar el elemento existente.

Tu versión de face factory puede que tenga más o menos variaciones en las fichas de los elementos faciales, por ejemplo, puede que tengas más o menos imágenes clipart en las fichas o más o menos fichas.

{button\_KL(`i¿1/2rea de diseï¿1/20')} Temas relacionados

Desde el menú **Editar**, selecciona **Deshacer** o **Rehacer**. La última acción se deshace, o el comando  $\blacksquare$ anterior se vuelve a efectuar.

### *Nota:*

No puedes deshacer comandos que no alteran el contenido de tus caras, por ejemplo, abrir una cara, desplazarse a través de la ventana o hacer selecciones en un cuadro de diálogo.

Sólo puedes volver a efectuar un comando inmediatamente después de haberlo deshecho.  $\blacksquare$ 

*Accesos directos:*

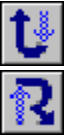

# **Editar caras**

- 1. Presiona sin soltar el botón de la derecha del ratón (para cambiar el color de línea), o presiona sin soltar el botón de la izquierda del ratón (para cambiar el color de relleno) en el color que desees de la barra de colores.
- 2. Arrastra el puntero del ratón hacia el área de diseño.: El puntero cambia de forma y se convierte en un bote de pintura.
- 3. Coloca el bote de pintura sobre un elemento. Partes del elemento se resaltan con controladores de selección.
- 4. Después que se resalte la parte seleccionada. Suelta el botón del ratón
- A continuación se cambiará el color de relleno o de línea del elemento.

{button ,KL(`color;elementos;l�nea;relleno')} Temas relacionados

- 1. Selecciona los elementos que deseas reflejar.
- 2. Haz clic en la herramienta de reflejo que desees:

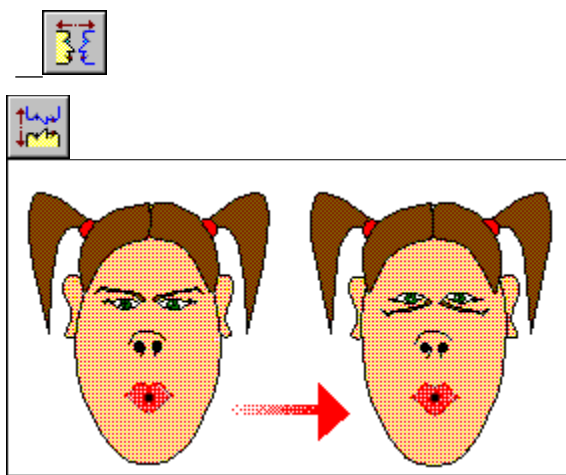

En la imagen de arriba, hemos reflejado los ojos por medio de usar la herramienta **Reflejar verticalmente**.

- 1. Selecciona los elementos que deseas girar.
- 2. Haz clic en la herramienta de giro que desees: El elemento seleccionado se gira 10 grados cada vez que haces clic en la herramienta.

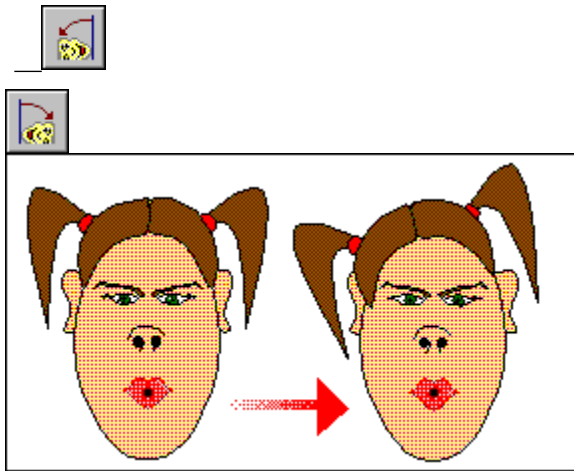

En la imagen de arriba, hemos girado el pelo por medio de usar la herramienta **Girar hacia la izquierda**.

- 1. Selecciona los elementos que deseas torcer.
- 2. Haz clic en la herramienta para torcer que desees: El elemento seleccionado se tuerce 10 grados cada vez que haces clic en la herramienta.

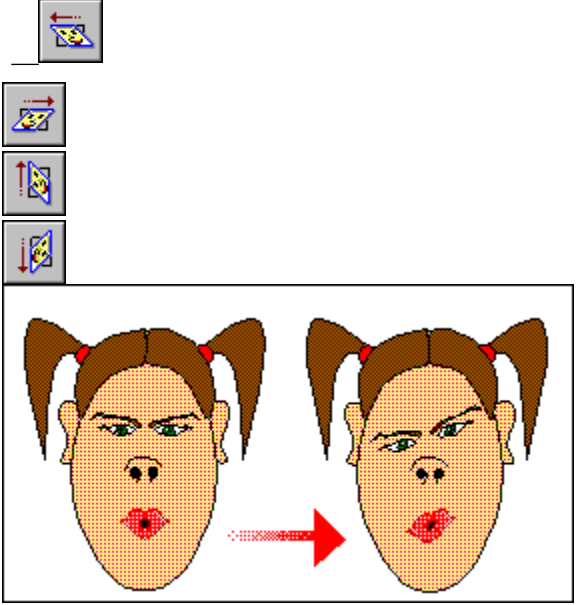

La imagen de arriba, la hemos torcido por medio de usar la herramienta **Torcer hacia abajo**.

- 1. Selecciona el elemento que deseas cambiar de tamaño. A continuación se muestran Controladores alrededor del marco de texto para mostrar que el elemento ha sido seleccionado.
- 2. Haz clic en uno de los controladores que se encuentran alrededor del elemento. Sin soltar el botón del ratón, arrastra el controlador.

Cuando arrastras uno de los controladores de las esquinas se cambia la *altura* y la *anchura* del elemento desde uno de los puntos centrales de este.

Cuando arrastras uno de los controladores de los lados se cambia o la *altura* o la *anchura* del elemento desde uno de los puntos centrales de este.

3. Cuando el elemento haya adquirido el tamaño deseado, suelta el botón del ratón.

### *Nota:*

Sólo puedes cambiar de tamaño un elemento a la vez. Si tienes dos o más de dos elementos seleccionados, solo el elemento al que le estás arrastrando el controlador, cambiará de tamaño.

Haz clic en el comando de menú sobre el que deseas Ayuda.

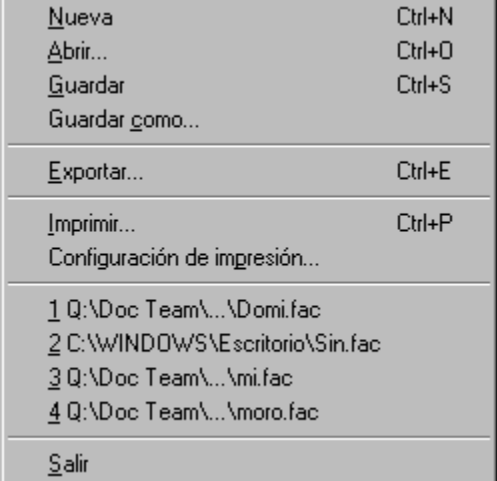

### *Sugerencia:*

Cuando resaltas un comando de menú, la línea de información te muestra una breve descripción de la acción que efectúa el comando.

{button ,KL(`men�s')} Temas relacionados

Haz clic en este comando de menú para crear una nueva cara. El área de diseño se prepara para que puedas empezar a trabajar de nuevo con una cara completamente nueva.

Haz clic sobre este comando para abrir una cara existente. A continuación aparece el cuadro de diálogo **Abrir**. Selecciona la cara que quieras y haz clic en **Abrir**. Después de unos instantes aparece la cara seleccionada en el área de diseño de face factory .

Haz clic en este comando de menú para guardar la cara de la ventana activa con su nombre de archivo actual. Si la cara no tiene título, aparecerá el cuadro de diálogo **Guardar como** y deberás escribir un nombre para la cara.

Haz clic en este comando para guardar una nueva cara, o para guardar la cara actual bajo un nombre de archivo diferente. A continuación aparece el cuadro de diálogo **Guardar como**. Selecciona una unidad y una carpeta para guardar la cara y escribe el nombre de archivo.

Haz clic en este comando para exportar la cara actual como un archivo (.WMF), (.CGM) o (.GEM). A continuación aparece el cuadro de diálogo **Exportar**.

Selecciona un formato de gráficos, una unidad y una carpeta para guardar la cara y escribe el nombre de archivo.

Haz clic en este comando de menú para crear una nueva cara. A continuación aparece el cuadro de diálogo **Imprimir**. Selecciona las opciones que desees y haz clic en **Aceptar** para imprimir la cara en la impresora seleccionada.

Haz clic en este comando para cambiar las opciones de tu impresora. A continuación aparece el cuadro de diálogo **Opciones de impresión**. Selecciona las opciones que desee y haz clic en **Aceptar** para confirmar los cambios.

Muestra una lista de los archivos de caras que han sido usados más recientemente por face factory. Selecciona la cara que deseas abrir, y después de unos instantes ésta aparece en el área de diseño de face factory.

Haz clic en este comando para cerrar face factory. Si la cara actual contiene cambios que aún no has guardado, aparecerá un mensaje ofreciéndote la oportunidad de guardar o abandonar los cambios, o cancelar el comando de salir.

Haz clic en el comando de menú sobre el que deseas Ayuda.

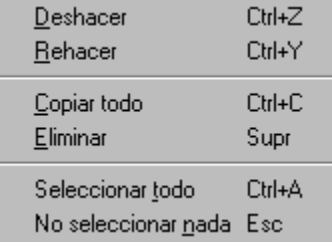

### *Sugerencia:*

Cuando resaltas un comando de menú, la línea de información te muestra una breve descripción de la acción que efectúa el comando.

{button , KL(`menï¿1/2s')} Temas relacionados

Haz clic en este comando de menú para abandonar el último comando. Puedes deshacer hasta 50 comandos. No puedes deshacer comandos que no alteran el contenido de tus caras, por ejemplo, abrir una cara, desplazarse a través de la ventana o hacer selecciones en un cuadro de diálogo.

Haz clic en este comando de menú para abandonar el último comando **Deshacer**. Puedes **Rehacer** hasta 50 comandos. Sólo puedes volver a efectuar un comando inmediatamente después de haberlo deshecho.

Haz clic en este comando de menú para guardar la cara del área de diseño en el Portapapeles.

Haz clic en este comando para borrar elementos seleccionados de la cara actual

Haz clic en este comando para seleccionar todos los elementos que has usado en la cara actual.

Haz clic en este comando para deseleccionar todos los elementos que has usado en la cara actual.

Haz clic en el comando de menú sobre el que deseas Ayuda. Ajus<u>t</u>ar a su posición

### *Sugerencia:*

Cuando resaltas un comando de menú, la línea de información te muestra una breve descripción de la acción que efectúa el comando.

{button , KL(`menï¿1/2s')} Temas relacionados

Haz clic en este comando para hacer que todos los elementos se coloquen en sus respectivas posiciones predeterminadas.

Haz clic en el comando de menú sobre el que deseas Ayuda.

- $View$  Help
- $\checkmark$  Toolbar
- $\blacktriangleright$  [nformation Line
- $\vee$  Nudge Control

### *Sugerencia:*

Cuando resaltas un comando de menú, la línea de información te muestra una breve descripción de la acción que efectúa el comando.

{button , KL(`menï¿1/2s')} Temas relacionados
Haz clic en este comando de menú para activar y desactivar la presentación de la Barra de herramientas. Este comando se selecciona cuando se muestra la Barra de herramientas.

Haz clic en este comando de menú para activar o desactivar la línea de información. Cuando este comando está seleccionado, la línea de información se muestra al pie del escritorio de face factory .

Haz clic en este comando activar y desactivar el control de empuje. Inicialmente éste se presenta al lado de la Barra de herramientas, pero lo puedes tener en posición flotante en el escritorio de face factory. Este comando se activa cuando se muestran los controles de empuje.

Haz clic en el comando de menú sobre el que deseas Ayuda.  $F1$ 

Temas de Ayuda

 $\underline{\mathsf{S}}$ obre face factory...

## *Sugerencia:*

Cuando resaltas un comando de menú, la línea de información te muestra una breve descripción de la acción que efectúa el comando.

{button, KL(`men�s')} Temas relacionados

Haz clic en este comando de menú para mostrar el cuadro de diálogo **Temas de Ayuda**. Desde este cuadro de diálogo, puedes seleccionar el área de greenstreet Draw sobre la que necesitas Ayuda.

Haz clic en este comando para que puedas enterarte un poquito más sobre face factory. Éste te muestra el número de versión de tu copia de greenstreet Draw y un aviso de copyright.

La barra de herramientas contiene una colección de herramientas, cada una de ellas te ofrece una función en específico.

Haz clic en una herramienta para que aparezca la información de herramienta con la descripción de su función.

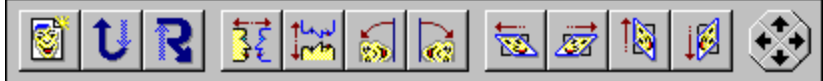

{button ,KL(`interfaz')} Temas relacionados

**Herramienta Nueva:** Ésta es una alternativa al comando **Nueva** en el menú **Archivo**. Haz clic sobre esta herramienta ara crear una nueva cara.

*Acceso directo de teclado: Ctrl+N*

**Herramienta Abrir:** Ésta es una alternativa al comando **Abrir** en el menú **Archivo**. Haz clic sobre esta herramienta para abrir un dibujo existente.

*Acceso directo de teclado: Ctrl+O*

**Herramienta Guardar:** Ésta es una alternativa al comando **Guardar** en el menú **Archivo**. Haz clic en este comando de menú para guardar la cara de la ventana activa con su nombre de archivo actual. Si la cara no tiene título, aparecerá el cuadro de diálogo **Guardar como** y deberás escribir un nombre para la cara.

*Acceso directo de teclado: Ctrl+S*

**Herramienta Copiar todo:** Ésta es una alternativa al comando **Copiar todo** en el menú **Editar**. Haz clic en este comando de menú para guardar la cara del área de diseño en el Portapapeles.

*Acceso directo de teclado: Ctrl+C*

**Herramienta Deshacer:** Ésta es una alternativa al comando **Deshacer** en el menú **Editar**. Haz clic sobre esta herramienta para deshacer el último comando. Puedes deshacer hasta 50 comandos.

*Acceso directo de teclado: Ctrl+Z*

**Herramienta Rehacer:** Ésta es una alternativa al comando **Rehacer** en el menú **Editar**. Haz clic sobre esta herramienta para rehacer el último comando que realizaste.

*Acceso directo de teclado: Ctrl+Y*

**Herramienta mostrar cuadrícula:** this is the shortcut tool for the **Show Grid** command in the **Options** menu. Click on it to turn the display of the grid on or off for the face in the design area.

**Snap to Grid tool:** this is the shortcut tool for the **Snap to Grid** command in the **Options** menu. Click on it to turn snap control on or off for the face in the design area.

**Herramienta Reflejar horizontalmente:** Usa esta herramienta para torcer el elemento seleccionado de izquierda a derecha. Múltiples elementos seleccionados serán manipulados como si fueran un objeto individual.

**Herramienta Reflejar verticalmente:** Usa esta herramienta para reflejar el elemento seleccionado de arriba a abajo. Múltiples elementos seleccionados serán manipulados como si fueran un elemento individual.

**Herramienta Girar hacia la izquierda:** Usa esta herramienta para girar el/los elemento(s) seleccionado(s) 10 grados hacia la izquierda.

**Herramienta Girar hacia la derecha:** Usa esta herramienta para girar el/los elemento(s) seleccionado(s) 10 grados hacia la derecha.

**Herramienta torcer hacia la izquierda:** Usa esta herramienta para torcer el/los elemento(s) seleccionado(s) un 10% hacia la izquierda.

**Herramienta torcer a la derecha:** Usa esta herramienta para torcer el/los elemento(s) seleccionado(s) un 10% hacia la derecha.

**Herramienta torcer hacia arriba:** Usa esta herramienta para torcer el/los elemento(s) seleccionado(s) un 10% hacia arriba.

**Herramienta torcer hacia abajo:** Usa esta herramienta para torcer el/los elemento(s) seleccionado(s) un 10% hacia abajo.

**Control de empuje:** Usa esta herramienta para mover el/los elemento(s) seleccionado(s) en porciones pequeñas.

Los controles de empuje te dejan 'empujar' el/los elemento(s) seleccionados hacia arriba o hacia abajo, hacia la izquierda o la derecha. También puedes usar las teclas de cursor (las flechas en tu teclado) para obtener el mismo efecto.

## *Nota:*

El control de empuje se deshabilita cuando no tienes nada seleccionado en el área de diseño.

{button ,KL(`mover')} Temas relacionados

La barra de colores se muestra al pie del escritorio.  $\mathbf{H}$ 

Selecciona un color de la gama de colores disponibles que te ofrece la barra. Haz clic con el botón del la derecha del ratón para cambiar el color de la línea, haz clic con el de la izquierda para cambiar el color de relleno.

 $\overline{\mathbf{t}}$ 

{button ,KL(`color')} Temas relacionados

Si estás familiarizado con Windows, ya sabrás que existen varios equivalentes de teclado al uso del ratón. face factory te provee sus propios equivalentes y accesos directos.

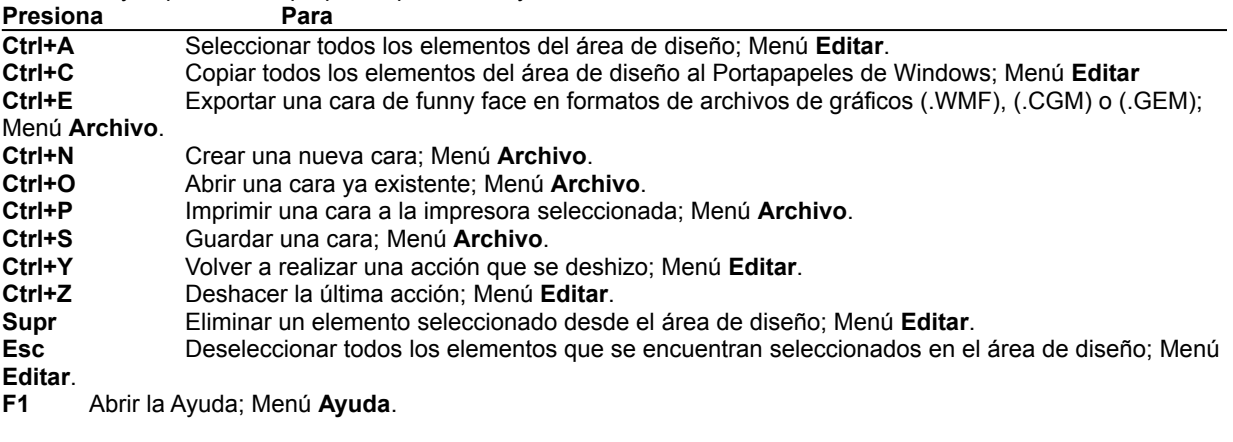

{button ,KL(`Accesos directos de teclado')} Temas relacionados

Si estás familiarizado con Windows, ya sabrás que existen varios equivalentes de teclado al uso del ratón. face factory te provee sus propios equivalentes y accesos directos.

**Presiona Para Inicio** Mueve los elementos seleccionados devuelta a sus posiciones predeterminadas. **Teclas de cursor (flechas del teclado)** Empujan los elementos seleccionados por dentro del área de diseño; **Control de empuje**. Tab Selecciona el siguiente elemento en orden de pila

**Mayús Tab** Selecciona el elemento previo en orden de pila

{button ,KL(`Accesos directos de teclado')} Temas relacionados

Si estás familiarizado con Windows, ya sabrás que existen varios equivalentes de teclado al uso del ratón. face factory te provee sus propios equivalentes y accesos directos.

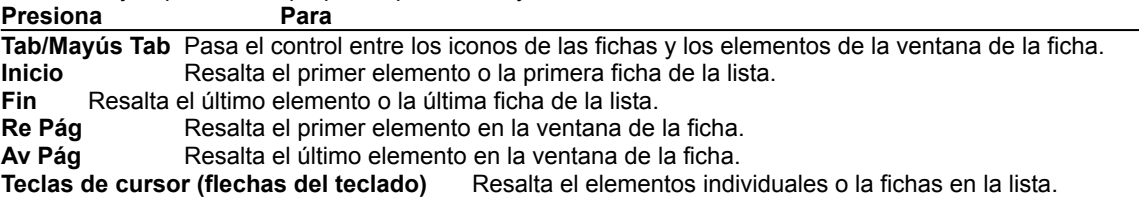

{button ,KL(`Accesos directos de teclado')} Temas relacionados

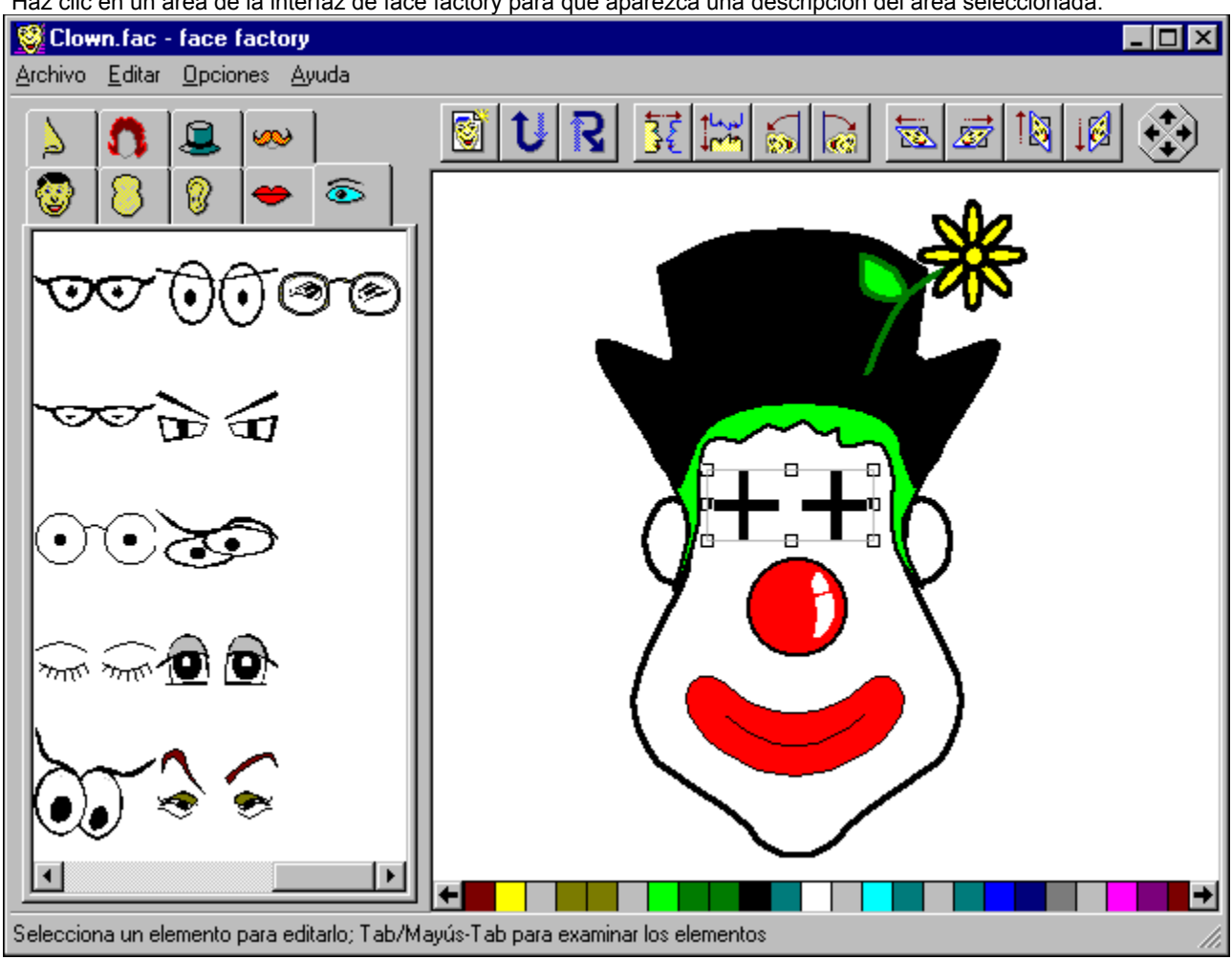

Haz clic en un área de la interfaz de face factory para que aparezca una descripción del área seleccionada.

{button ,KL(`face factory')} Temas relacionados

**Icono del Menú control** Haz clic en este icono para que puedas enterarte un poquito más sobre el menú **Control**  de face factory. Por medio de usar el menú **Control**, podrás restaurar, mover, cambiar de tamaño, minimizar, maximizar o cerrar una ventana.  $\blacksquare$ 

Cuando uses el ratón puedes conseguir efectuar estas acciones por medio de arrastrar y colocar.

**Barra de título:** Esta barra te muestra el nombre del programa y el nombre de archivo de la cara actual en el área de diseño.

Puedes aumentar el tamaño de la ventana de face factory por medio de hacer doble clic en la barra de título. Para devolver la ventana al tamaño anterior, haz doble clic en la barra de título otra vez.

Para mover face factory a otra ubicación en tu escritorio, arrastra la barra de título a la nueva ubicación y allí se quedará.

**Botón Minimizar:** Haz clic en este botón para reducir el tamaño de la ventana de face factory a un icono. Cuando reduces la ventana de face factory a un icono éste continua estando activo, pero su ventana no ocupa espacio en tu escritorio.

**Botón Maximizar:** Haz clic en este botón para aumentar el tamaño de la ventana de face factory a su tamaño máximo.

Cuando aumentas el tamaño de la ventana de face factory , el botón **Maximizar** se reemplaza por el botón **Restaurar** el cual contiene dos cuadritos intercalados. Haz clic en el botón **Restaurar**para devolver la ventana a su tamaño anterior.
**Botón Cerrar:** Haz clic en este comando para cerrar face factory.

**Barra de menús:** La barra horizontal que muestra los nombres de los menús de face factory. haz clic en el nombre del menú para desplegar la lista de comandos de menús.

**Línea de información o Barra de estado:** Muestra información sobre la ventana de face factory.

La línea de información o barra de estado te da sugerencias sobre lo que hacer, así que ésta cambia según la tarea que estés efectuando.

**Area de diseño:** Muestra la Cara actual. Arrastra los elementos o rasgos faciales de las fichas al área de diseño para poder añadirlas a la cara.

**Barra de desplazamiento:** Arrastra esta barra hacia arriba y hacia abajo para poder ver la cara completa.

**Archivo:** Despliega el menú **Archivo**. Desde este menú puedes crear una cara nueva, abrir y guardar una cara ya existente, exportarla a otro programa, cambiar las opciones de impresión o imprimirla. También puedes salir de face factory.

**Editar:** Despliega el menú **Editar**. Desde este menú serás capaz de deshacer y rehacer acciones, copiar la cara o ciertos elementos que se encuentra en el área de diseño al Portapapeles de Windows y también eliminar elementos.

Opciones: Despliega el menú **Opciones**. Haz clic en este comando para hacer que todos los elementos se coloquen en sus respectivas posiciones predeterminadas.

**Ayuda:** Despliega el menú **Ayuda**. Desde este menú puedes ir al cuadro de diálogo **Temas de Ayuda** y poder ver el aviso de los derechos de autor (copyright).

**Fichas de elementos (rasgos faciales):** Muestran todos los elementos indispensables para poder crear una cara. Haz clic en una ficha para mostrar una lista de elementos relacionados con el tema de la ficha en la tarjeta.

## *Nota:*

Tu versión de face factory puede que tenga más o menos variaciones en las fichas de los elementos faciales, por ejemplo, puede que tengas más o menos imágenes clipart en las fichas o más o menos fichas.

**Barra de colores:** La barra de colores se muestra al pie del escritorio. Selecciona un color de la gama de colores disponibles que te ofrece la barra.